## Media Manager for WALKMAN

Copy right © 2007. Sony Creativ e Softw are Inc. All Rights Reserv ed Rev ised December 6, 2007

You can use Media Manager for WALKMAN software to find photos, music, videos, and RSS media feeds on your computer and transfer them to your WALKMAN.

Go Pro WALKMAN supports the use of .mp4 video files that are QVGA size (320x240) and conform to these profiles: MPEG4-Simple Profile, A VC Baseline Profile v1.2, v1.3.

Video encoding of other formats is available only in Media Manager PRO for WALKMAN.

Notice: This computer program is protected by copyright laws and international treaties. Unauthorized reproduction or distribution of this program, or any portion of it, may result in severe civil and criminal penalties, and will be prosecuted to the maximum extent possible under the law.

<http://www.sonycreativesoftware.com>

Sony Creative Software Inc. may have patents, patent applications, trademarks, copyrights, or other intellectual property rights covering subject matter in this document. Except as expressly provided in any written license agreement from Sony Creative Software Inc. the furnishing of this document does not give you any license to these patents, trademarks, copyrights, or other intellectual property.

Walkman, WALKMAN, and WALKMAN logo are registered trademarks of Sony Corporation.

Music recognition technology and related data are provided by Gracenote®. Gracenote is the industry standard in music recognition technology and related content delivery. For more information visit [www.gracenote.com.](http://www.gracenote.com)

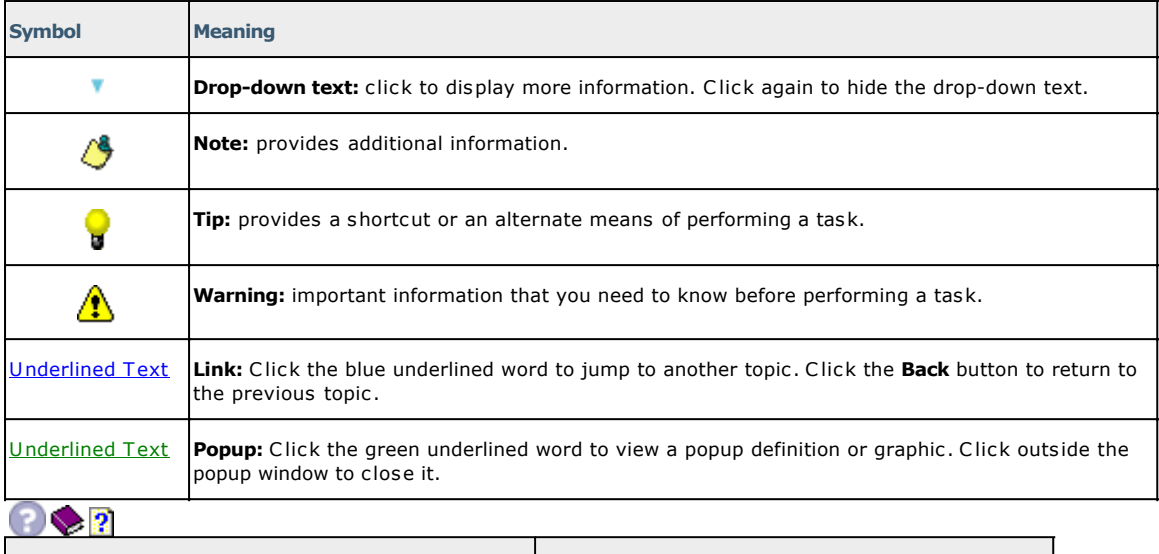

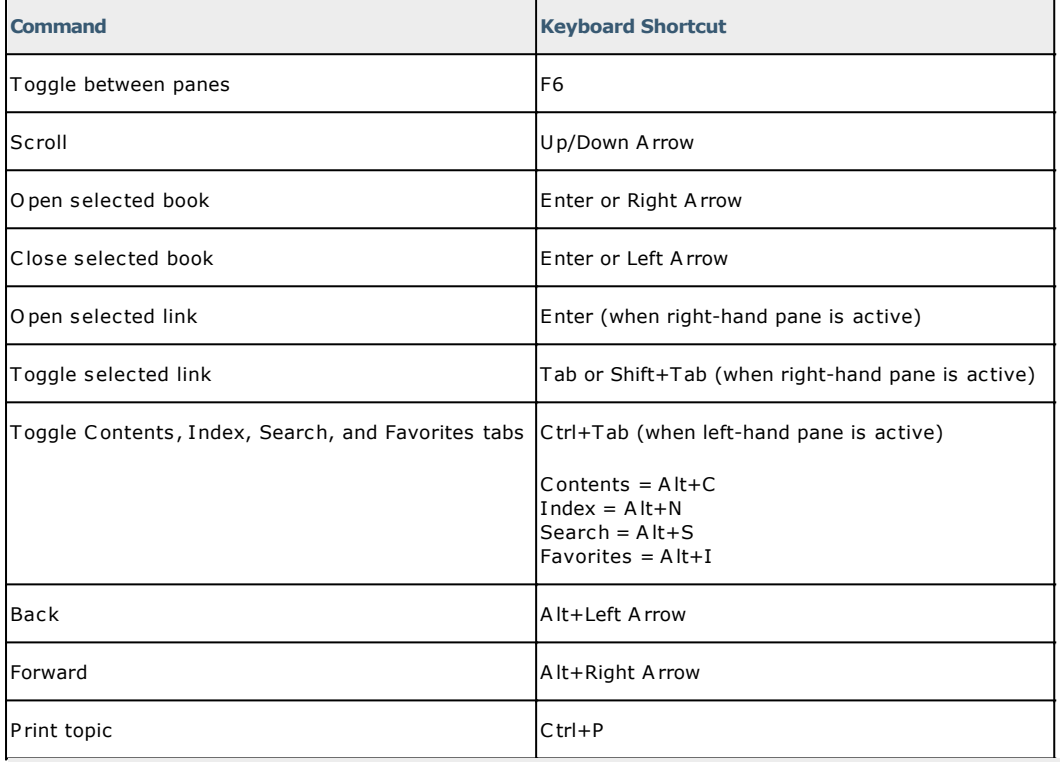

### Using the Online Help

The Media Manager for WALKMAN online help contains help for all of the features in Media Manager for WALKMAN software. The online help window functions the same as other Microsoft HTML help programs. For information on using the standard window commands, refer to the Microsoft online help.

Please take a moment to familiarize yourself with the online help conventions.

#### **What do you want to do?**

**Graphical conventions The help window Help window keyboard shortcuts**

### Legal Notices

Sony Creative Software Inc. may have patents, patent applications, trademarks, copyrights, or other intellectual property rights covering subject matter in this document. Except as expressly provided in any written license agreement from Sony Creative Software Inc., the furnishing of this document does not give you any license to these patents, trademarks, copyrights, or other intellectual property.

For your convenience, Media Manager for WALKMAN provides links to various feeds via the Directory. Users should exercise their own judgment in viewing any of the feeds as you may find some of the content objectionable. Sony Creative Software Inc. makes no representations regarding the content of the feeds, the accuracy and reliability of such content, or any information related thereto. The views expressed in the feeds are those of the author of the feeds and do not necessarily represent the views of Sony Creative Software Inc. Furthermore, the inclusion of these feeds is not intended to reflect any endorsement or support by Sony Creative Software Inc. If you have a concern, please report it to [Customer Service](http://www.sony.jp/support/pa_common/products/m-manager.html).

#### **12 Tone Analysis**

"12 TO NE A NA LYSIS" and its logo are trademarks of Sony Corporation.

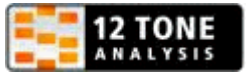

#### **Apache**

Copyright 2007 Sony Creative Software Inc.

Licensed under the A pache License, V ersion 2.0 (the "License"); you may not use this file except in compliance with the License.

You may obtain a copy of the License at [http://www.apache.org/licenses/LICENSE-2.0.](http://www.apache.org/licenses/LICENSE-2.0)

Unless required by applicable law or agreed to in writing, software distributed under the License is distributed on an "A S IS" BASIS, WITHOUT WARRANTIES OR CONDITIONS OF ANY KIND, either express or implied. See the License for the specific language governing permissions and limitations under the License.

#### **Apple QuickTime**

A pple® Q uickTime® application is a trademark of A pple, Inc. in the United States and other countries.

#### **FLAC/Ogg File Formats**

©2007, Xiph.org Foundation

Neither the name of the [Xiph.org](http://www.xiph.org) Foundation nor the names of its contributors may be used to endorse or promote products derived from this software without specific prior written permission.

This software is provided by the copyright holders and contributors "as is" and any express or implied warranties, including, but not limited to, the implied warranties of merchantability and fitness for a particular purpose are disclaimed. In no event shall the foundation or contributors be liable for any direct, indirect, incidental, special, exemplary, or consequential damages (including, but not limited to, procurement of substitute goods or services; loss of use, data, or profits; or business interruption) however caused and on any theory of liability, whether in contract, strict liability, or tort (including negligence or otherwise) arising in any way out of the use of this software, even if advised of the possibility of such damage

#### **Gracenote**

C D and music-related data from Gracenote, Inc., copyright © 2000-2007 Gracenote. Gracenote C DDB® Client Software, copyright 2000-2007 Gracenote. This product and service may practice one or more of the following U.S. Patents: #5,987,525; #6,061,680; #6,154,773, #6,161,132, #6,230,192, #6,230,207, #6,240,459, #6,330,593, and other patents issued or pending. Services supplied and/or device manufactured under license for following O pen Globe, Inc. United States Patent 6,304,523.

Gracenote and C DDB are registered trademarks of Gracenote. The Gracenote logo and logotype, MusicID, and the "Powered by Gracenote" logo are trademarks of Gracenote.

Portions of the content are copyright © Muze or its providers.

#### **Main Concept encoder**

Main Concept® plug-in is a trademark of registered trademark of Main Concept, Inc. in the United States or other countries. A ll rights reserved.

#### **Microsoft Windows Media 9**

Portions utilize Microsoft Windows Media® Technologies. Copyright © 1999 - 2007 Microsoft Corporation. All rights reserved.

#### **MPEGLA and MPEG 2**

USE OF THIS PRODUCT IN ANY MANNER THAT COMPLIES WITH THE MPEG-2 STANDARD IS EXPRESSLY PROHIBITED WITHOUT A LICENSE UNDER APPLICABLE PATENTS IN THE MPEG-2 PATENT PORTFOLIO, WHICH LICENSE IS AVAILABLE FROM MPEG-LA, LLC, 250 STEELE STREET, SUITE 300, DENVER, COLORADO 80206.

Manufactured under license from MPEG-LA .

#### **Sony AVC**

THIS PRODUCT IS LICENSED UNDER THE AVC PATENT PORTFOLIO LICENSE FOR THE PERSONAL AND NON-COMMERCIAL USE OF A CONSUMER TO (i)ENCODE VIDEO IN COMPLIANCE WITH THE AVC STANDARD ("AVC VIDEO") AND/OR (ii)DECODE AVC VIDEO THAT WAS ENCODED BY A CONSUMER ENGAGED IN A PERSONAL AND NON-COMMERCIAL ACTIVITY AND/OR WAS OBTAINED FROM A VIDEO PROVIDER LICENSED TO PROVIDE AVC VIDEO. NO LICENSE IS GRANTED OR SHALL BE IMPLIED FOR ANY OTHER USE. ADDITIONAL INFORMATION MAY BE OBTAINED FROM MPEG LA, L.L.C. SEE [HTTP://MPEGLA](HTTP://MPEGLA.COM).COM

#### **WALKMAN**

Walkman, WALKMAN, and WALKMAN logo are registered trademarks of Sony Corporation.

#### **Microsoft Windows Media**

Portions utilize Microsoft Windows Media® Technologies. Copyright © 1999 - 2007 Microsoft Corporation. All rights reserved.

#### **Main Concept**

Main Concept® plug-in is a trademark of registered trademark of Main Concept, Inc. in the United States or other countries. A ll rights reserved.

#### **Thomson Fraunhofer MP3**

MPEG Layer-3 audio coding technology licensed from Fraunhofer I IS and Thomson.

Supply of this product does not convey a license nor imply any right to distribute content created with this product in revenue generating broadcast systems (terrestrial, satellite, cable and/or other distribution channels), streaming applications (via internet, intranets and/or other networks), other content distribution systems (pay-audio or audio on demand applications and the like) or on physical media (compact discs, digital versatile discs, semiconductor chips, hard drives, memory cards and the like). A n independent license for such use is required. For details, please visit: <http://mp3licensing.com>.

#### **Thomson Fraunhofer MPEG-4 HE-AAC**

MPEG-4 HE-A AC audio coding technology licensed by Fraunhofer I IS. For details, please visit: [http://www.iis.fraunhofer.de/amm/.](http://www.iis.fraunhofer.de/amm/)

### The Media Manager for WALKMAN Window

The Media Manager for WALKMAN window is divided into two main areas: the PC pane on the top and the WALKMAN pane on the bottom. Each pane is divided into two views: the tree view on the left and the list view on the right.

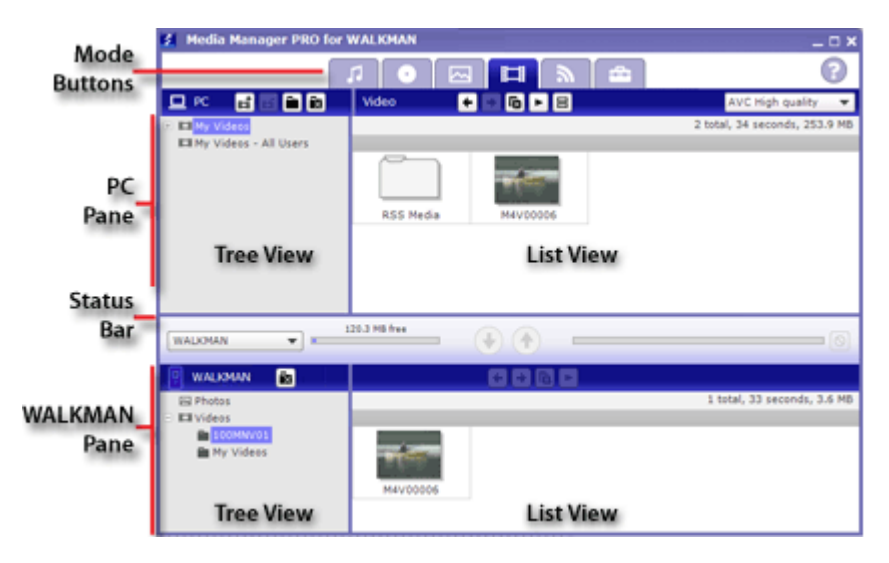

To refresh the display, click a pane to give it focus, and then press F5.

The status bar between the PC and WALKMAN panes displays the name of the selected WALKMAN and the available space. The progress indicator in the target pane displays the progress of encoding and transferring files:

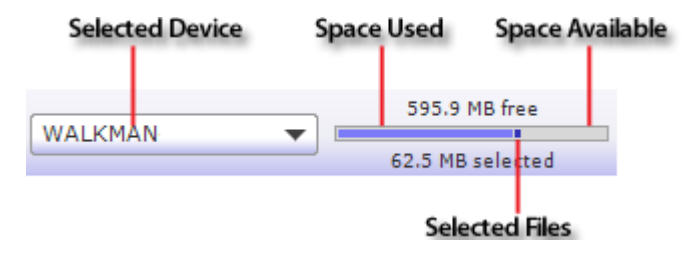

The panes and tree/list views can be sized to your preference by dragging the dividers between them.

#### **Which area of the window do you want to learn more about?**

**Mode buttons The PC pane The WALKMAN pane**

### **Aode Buttons**

The mode buttons are displayed above the PC pane and allow you to choose which type of media you want to browse and transfer to your WALKMAN.

Each mode has one or more action buttons — located above the PC pane — that are used to perform a specific action.

The WALKMAN pane displays all media types in each of the modes.

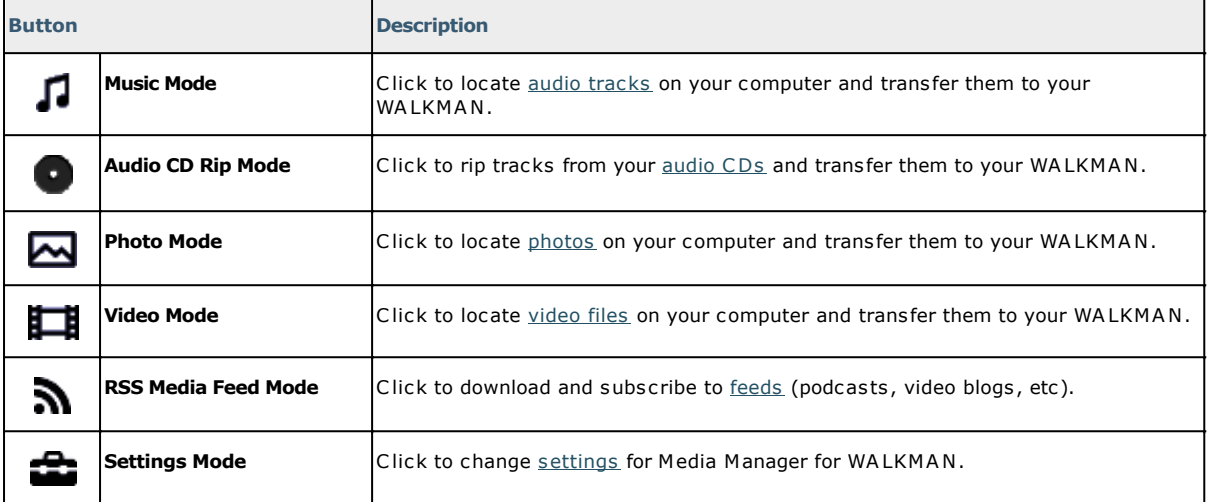

## The PC Pane

The top half of the Media Manager for WALKMAN window allows you to select the source media—music, photos, videos, and RSS media feeds*—*that you want to transfer from your computer to your WALKMAN. Click one of the mode buttons to choose the type of media you want to transfer.

The tree view, located on the left, displays the hard drive(s), CD drives, and any virtual drives, depending on your selection. Any media found on the drive or network is displayed in the list view, located on the right.

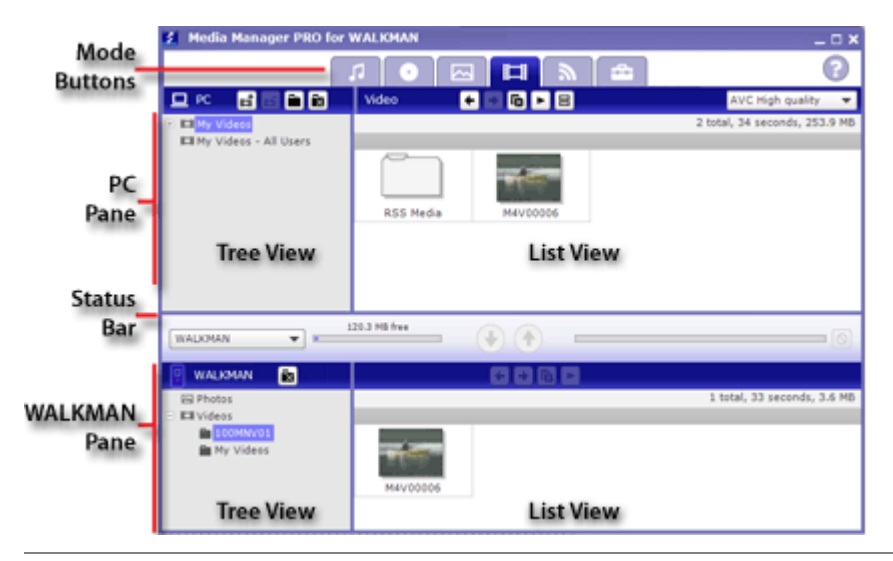

#### **Which mode do you want to learn more about?**

**Music mode Audio CD Rip mode Photo mode Video mode RSS Media Feed mode** *B* Settings mode

### The WALKMAN Pane

The bottom half of the Media Manager for WALKMAN window displays the contents of your WALKMAN. You can perform any of the following tasks using this pane:

- Browse the contents of your WALKMAN.
- View information about each file.
- Click a column heading to sort your files in ascending or descending order.
- **Select files and click the Delete <b>b**utton to remove them from your WALKMAN.

The progress bar between the PC and WALKMAN panes displays information about the number of files being transferred and the progress of the transfer. You can click the **Cancel** button at any time during the transfer to cancel all tasks.

Media Manager for WALKMAN keeps track of each WALKMAN that you've used with the application, so you can choose the device you want to view by choosing it from the **Selected Device** drop-down list between the PC and WALKMAN panes:

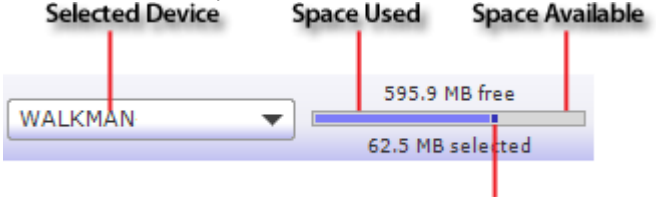

Selected Files

### Getting Started with Media Manager for WALKMAN Software

You can use Media Manager for WALKMAN to transfer photos, music, video, and RSS media feeds between your computer and WALKMAN. The software also has the ability to rip audio tracks from CDs and transfer them to your WALKMAN. In addition, you can transfer files from your WALKMAN to your computer.

#### **What do you want to learn more about?**

**What you'll need Connecting a WALKMAN Music mode Audio CD Rip mode Photo mode Video mode RSS Media Feed mode Settings mode**

## What You'll Need

To use Media Manager for WALKMAN software with your WALKMAN, you'll need the following items:

- A USB cable for connecting your WALKMAN to your computer. For more information about the specific cable required for your WALKMAN, please refer to your WALKMAN's documentation.
- If you want to use the Media Manager for WALKMAN CD-ripping features, you'll need a CD drive and an Internet connection (to obtain CD information from Gracenote MusicID).
- If you want to download RSS media feeds, you'll need an Internet connection.

### Connecting Your WALKMAN

Media Manager for WALKMAN works with a USB-connected WALKMAN. Perform the following steps to start using Media Manager for WALKMAN.

- 1. Connect a USB cable to your WALKMAN.
- 2. Start Media Manager for WALKMAN.

The status bar between the PC and WALKMAN panes displays the space available on the selected WALKMAN. Media Manager keeps track of each WALKMAN that you've used with the application, so you can choose the device you want to view by choosing it from the **Selected Device** drop-down list between the PC and WALKMAN panes:

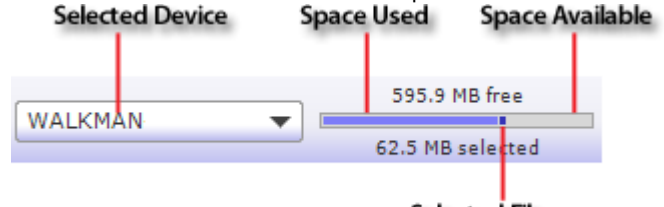

**Selected Files** 

### Music Mode

This mode allows you to copy music and other audio files between your computer and WALKMAN.

Media Manager for WALKMAN helps you find music on your computer, preview it, and transfer it to your WALKMAN.

#### **What do you want to learn more about?**

**Browsing your computer for music Searching your computer for music Previewing your music Viewing file properties Updating cover art Transferring music to your WALKMAN D** Shuffling tracks to fill your WALKMAN **D** Deleting music

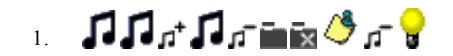

### Browsing Your Computer for Music

In Music mode, the left side of the PC pane displays the folders where you tell the software to look for music. You can navigate folders and subfolders in the tree view. The right side of the window displays the contents of the selected folder.

Media Manager for WALKMAN helps you find music in your My Music folder or another location on your hard drive. You can click the Add Shortcut button  $\mathbf{I}^{\dagger}$  to add folders to the PC pane. The list view of the PC pane displays the music from the location you specified.

Once you have located your music files, you can preview and transfer them to your WALKMAN.

When you select a music file, information about the selected track is displayed at the top of the PC pane:

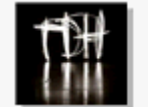

Title: Shine Type: MP4 1 selected, 3.5 minutes, 3.3 MB Bitrate: 131 Kbps

**Tips:** 

- To add files to your WALKMAN quickly, drag files from the Windows Explorer to the WALKMAN pane in the Media Manager for WALKMAN window. The transfer will begin when you drop the files.
- If album art is not available, a is displayed. You can click the incompletion to open your Web browser and perform an image search. To update the album artwork for all files in the current folder, drop a graphic file or URL on the image.
- To locate a file on your hard drive, right-click it in the PC pane and choose **Explore Containing Folder** from the shortcut menu.

#### **What do you want to do?**

**Use files from the My Music folder Add a shortcut to another folder containing music Remove a shortcut from the tree view Add or remove folders from your hard drive**

### Searching Your Computer for Music

If you have a large music collection, finding a specific song can be a challenge. You can easily find songs in your music library using the **Search** box at the top of the Music Mode tab.

You can search using any text that appears in a song's metadata (title, album, artist, genre, etc).

- 1. Click the Music Mode button **1** at the top of the Media Manager for WALKMAN window.
- 2. Type the text you want to find in the **Search** box.

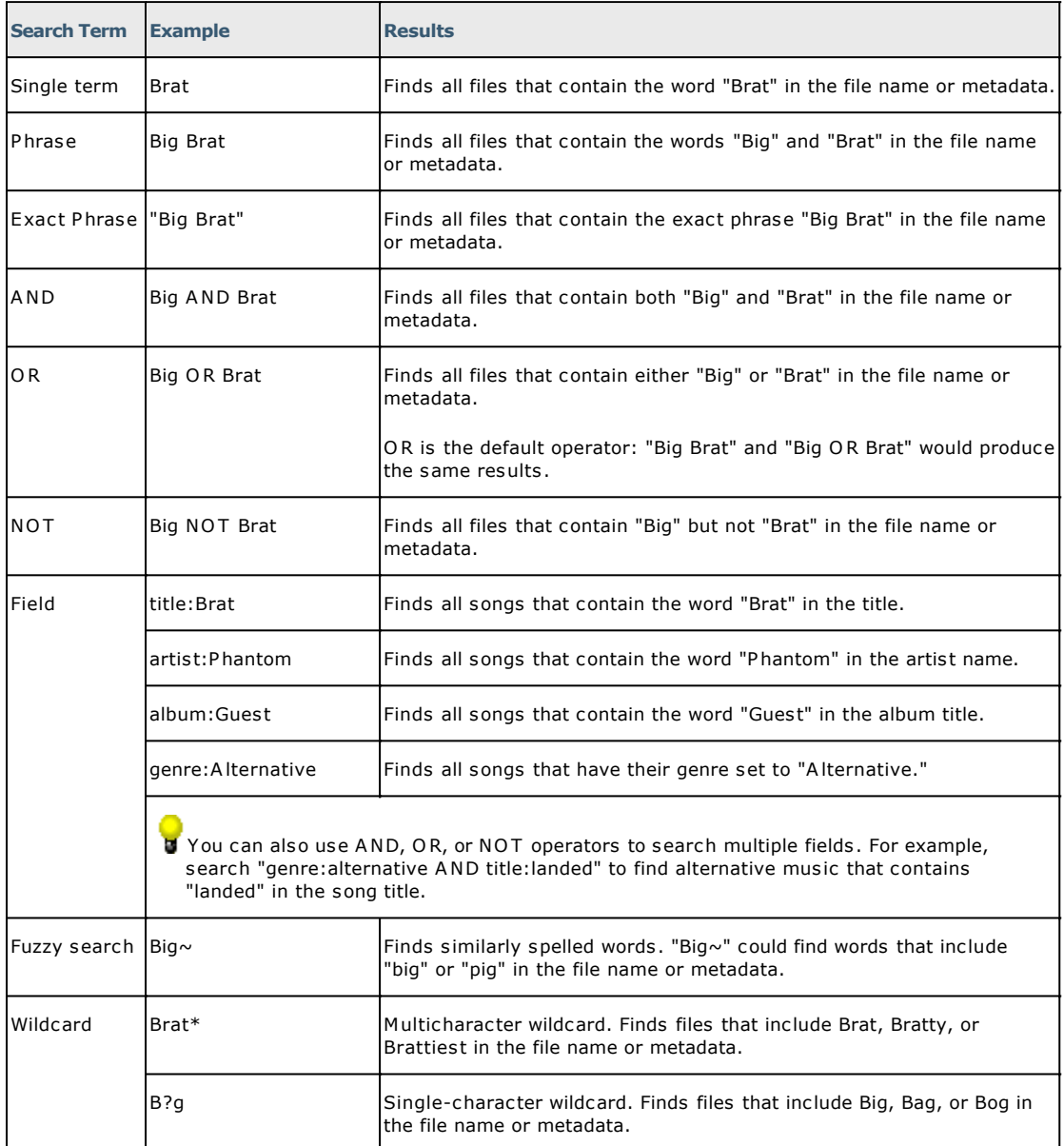

3. The song list in the Music pane displays the songs that match your search terms, and your search results are saved in the Search Results playlist at the bottom of the folder list in the PC pane.

4. Click the **Preview** button or double-click the track to preview it in the lower half of the Media Manager for WALKMAN window.

You can use the transport controls at the bottom of the window to pause/resume/stop playback, skip to the previous/next track, and adjust the playback volume.

Hold Ctrl and double-click a song to preview it using the application associated with its file extension.

### Previewing Your Music

Using Media Manager for WALKMAN, you can preview any audio tracks on your computer before you transfer them to your WALKMAN.

- 1. Click the Music Mode button **1.** at the top of the Media Manager for WALKMAN window.
- 2. On the right side of the PC pane, select the song you would like to preview.
- 3. Click the **Preview** button or double-click the track to preview it in the lower half of the Media Manager for WALKMAN window (if the software cannot play the file, it will attempt to start the player associated with the file type).

You can use the transport controls at the bottom of the window to pause/resume/stop playback, skip to the previous/next track, and adjust the playback volume.

Hold Ctrl and double-click a song to preview it using the application associated with its file extension.

л

## Viewing File Properties

When you select a media file, information is displayed at the top of the PC pane.

Right-click a selected file in the PC or WALKMAN pane and choose **Properties** from the shortcut menu to display the Properties window, where you can view additional information about the selected file.

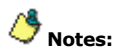

- If information is not available, a is displayed.
- The **File Size** value reflects the actual size of the file on disk, which can be different from the file size displayed in the PC pane. The file size displayed in the PC pane is an estimate of the encoded file size.

## Updating Cover Art

When you select an audio file in the PC pane, information about the selected track is displayed at the top of the PC pane:

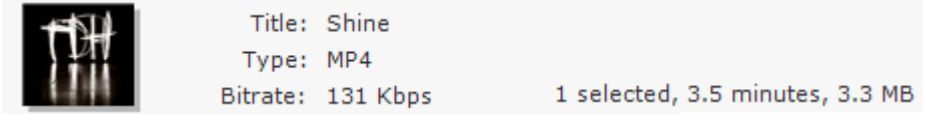

If album art is not available, a  $\Box$  is displayed. You can click the  $\Box$  icon to open your Web browser and perform an image search. To update the album artwork for all files in the current folder, drop a graphic file or URL on the image.

If you want to replace existing album art, drag a graphic file or URL and drop it on the current album art in the PC pane.

### Transferring Music to Your WALKMAN

After adding folders and previewing your music, you are ready to transfer the files to your WALKMAN. Media Manager for WALKMAN software supports the use of the following formats:

- .mp3
- .wma
- $\bullet$  way
- .pca
- .ogg
- .flac
- .m1a
- .mpa
- .m2a
- .au
- .m4a \*
- $.m4b$  \*
- .aac \*
- .3gp A AC
- .mp4 \*

\* Q uickTime required.

## **Notes:**

 Music is transferred to your WALKMAN in MP3 or AAC format. Other formats are automatically re-encoded before transferring. You can choose the encoding setting from the **Target** drop-down list.

Use the Music page in Settings mode to choose whether you want to transfer other supported audio formats without re-encoding and whether you want to encode to MP3 or AAC format.

If your audio files contain metadata, the files are transferred to your WALKMAN using the artist and album metadata. For example, **d:\my music\The Dorothy Heralds\100 Unnamed Things\05 Synergy.mp3** would appear on your WALKMAN system in **Music\The Dorothy Heralds\100 Unnamed Things\Synergy**.

- If your audio files do not contain metadata (such as artist and album information), the files are transferred to your WALKMAN using the album folder and file name from your PC. For example, **d:\my music\Desktop\05 Gracie.mp3** would appear on your WALKMAN in **Music\Desktop\05 Gracie —** if the file does not contain metadata, there's no way to determine the album or track title, so the folder and file name are used instead.
- 1. Click the Music Mode button  $\prod_{a}$  the top of the Media Manager for WALKMAN window.
- 2. On the left side of the PC pane, choose the folder that contains the tracks you want to transfer by expanding and collapsing folders as necessary.

 $\bullet$  Plavlists (.m3u. .wpl. and .xml) are included in the tree view in the PC pane.

3. On the right side of the PC pane, select the tracks you would like to transfer. Hold Ctrl or Shift to select multiple tracks.

If your WALKMAN doesn't support the file, the **Transfer to WALKMAN** button is unavailable, and the media file is marked with a  $\sqrt{8}$ .

4. From the **Target** drop-down list, choose the bit rate for transferred tracks. Choosing a lower bit rate allows you to fit more tracks on your WALKMAN by reducing the quality of the transferred files. Media Manager for WALKMAN re-encodes the tracks for the transfer.

When you choose **Automatic**, the software will determine whether the device can play your file and will copy the file without encoding if possible. If the file needs to be encoded, the software will automatically determine the appropriate bit rate.

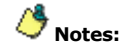

- 1. The original audio track on your hard drive will be unaffected by the re-encoding process.
- 2. Prior to transferring tracks from an audio CD, the files are saved to your hard drive in your computer's **\My Documents\My Music\<Artist Name>\<Album Name>** folder. You can choose a different folder on the CD Rip page in Settings mode.
- 3. The status bar between the PC and WALKMAN panes displays the space available on selected WALKMAN and the file size of the selected audio tracks. The status bar adjusts according to the bit rate you choose, so it is helpful to monitor this information when making your selection:<br>Selected Device

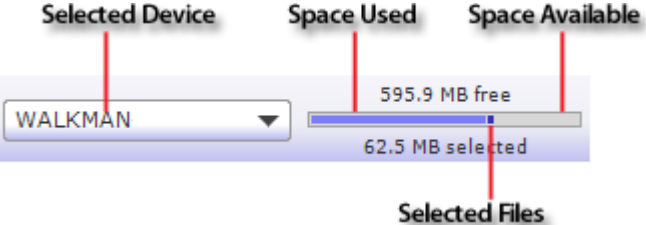

5. Click the **Transfer to WALKMAN** button to begin transferring the tracks.

The selected files are encoded if necessary and transferred to the WALKMAN.

To add files to your WALKMAN quickly, drag files from the Windows Explorer to the WALKMAN pane in the Media Manager for WALKMAN window. Encoding will begin when you drop the files.

To stop the transfer at any time, click the **Cancel** button.

If there is not enough free space available for the selected tracks, a warning message is displayed indicating that not all files may be transferred. Click the **OK** button to proceed and transfer the tracks that will fit on your WALKMAN. You can also click the **Cancel** button and consider making the following adjustments:

- o Change your target bit rate.
- o Decrease the number of tracks you selected to transfer.
- o Remove files before transferring.

### Shuffle Tracks to Fill Your WALKMAN

You can choose to have Media Manager for WALKMAN select a random collection of tracks from your music library, shuffle their order, and display them in a Shuffle Results folder. You can then edit the contents of the Shuffle Results folder before transferring the tracks to your WALKMAN.

- 1. Click the Music Mode button  $\blacksquare$  at the top of the Media Manager for WALKMAN window.
- 2. On the left side of the PC pane, select a folder. Music in the selected folder (and all subfolders) will be used to shuffle tracks.

If you want to shuffle tracks from your entire music collection, select the My Music folder at the top of the list to select all subfolders:

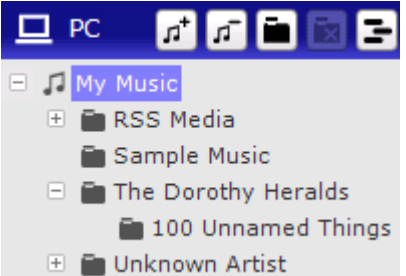

3. Click the **Shuffle** button  $\begin{bmatrix} 1 \end{bmatrix}$  and choose a command from the menu:

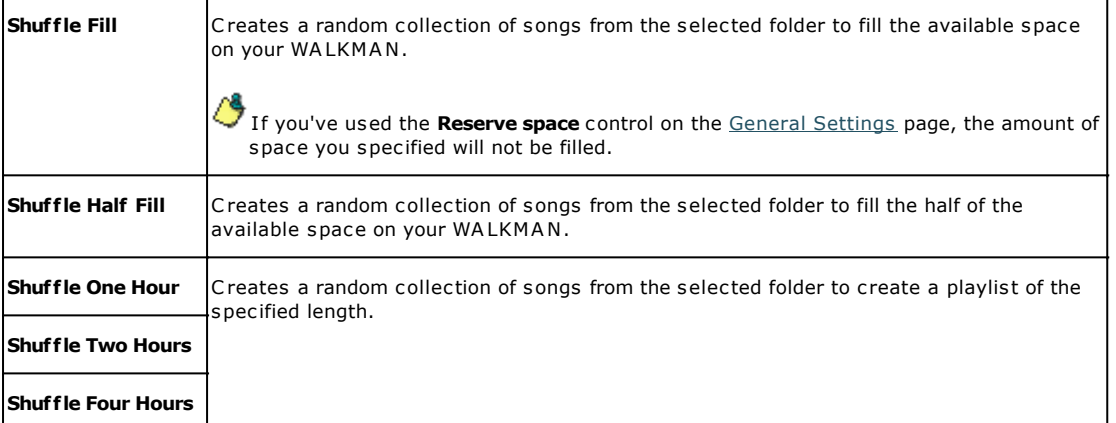

Media Manager for WALKMAN shuffles and adds a random collection of songs from the selected location to the Shuffle Results playlist at the bottom of the folder list in the PC pane.

The **Shuffle** button  $\boxed{\blacksquare}$  is not available if your WALKMAN memory is full or if your WALKMAN is not connected via USB.

4. Once the tracks are displayed in the Shuffle Results folder, you can sort the list or delete tracks as desired before transferring them to your WALKMAN.

If you'd like a different set of tracks, click the **Shuf f le** button again.

5. Once you are satisfied with the included tracks, click the **Transfer** button to begin transferring the tracks.

The selected files are encoded if necessary and transferred to the WALKMAN.

To stop the transfer at any time, click the **Cancel button**.

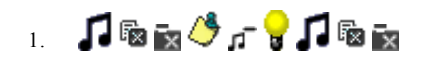

## Deleting Music

You can use Media Manager for WALKMAN to delete music from your computer or WALKMAN.

If you want to remove a folder from the PC pane without removing the files from your computer, select a folder in the PC pane and click the **Remove Shortcut** button  $\sqrt{ }$ .

#### **What do you want to do?**

**Delete music from your computer Delete music from your WALKMAN** 

л

## Audio CD Rip Mode

This mode allows you to rip audio tracks from CDs and transfer them to your WALKMAN.

#### **What do you want to learn more about?**

**Ripping audio from CD and transferring it to your WALKMAN Obtaining or editing CD information Updating cover art**

O

### CD Ripping

Media Manager for WALKMAN allows you to rip tracks from your audio CDs and transfer them to your WAI KMAN.

Media Manager for WALKMAN software is not intended and should not be used for illegal or infringing purposes, such as the illegal copying or sharing of copyrighted materials. Using Media Manager for WALKMAN software for such purposes is, among other things, against United States and international copyright laws and contrary to the terms and conditions of the End User License Agreement. Such activity may be punishable by law and may also subject you to the breach remedies set forth in the End User License Agreement.

The files are saved to your hard drive in your computer's ..**\My Documents\My Music\<Artist Name>\<Album Name>** folder (or ..**\Users\<Username>\Music\<Artist Name>\<Album Name>** on Windows Vista**)**. You can change the destination folder on the CD Rip page in Settings mode.

- 1. Click the **Audio CD Rip Mode** button **at the top of the Media Manager for WALKMAN window.**
- 2. Insert an audio CD in your drive. Media Manager for WALKMAN automatically displays the list of tracks.

If you want to manually refresh CD information, click the Look Up MusicID button at the top of the PC pane.

CD information is obtained using Gracenote MusicID™. However, if this information is not available, the software displays a dialog box where you can edit the CD information and submit it for inclusion in the Gracenote Media Database. If you do not want to edit the CD information, click the **Cancel** button.

3. Select the tracks you want to extract. Hold Ctrl or Shift to select multiple tracks. Tracks that have already been extracted are displayed in bright text; tracks that have not been extracted are dimmed:

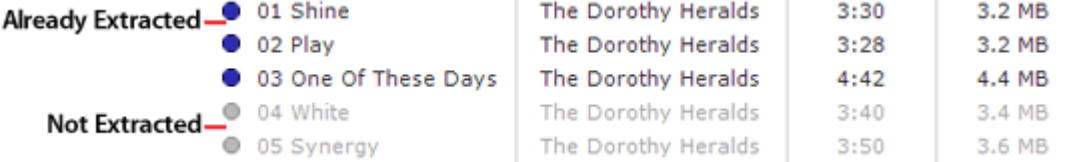

4. From the **Target** drop-down list, specify your desired audio bit rate.

To change the file type used for CD ripping, use the **File Type** drop-down list on the CD Rip page in Settings mode.

To create a smaller file for your WALKMAN, you can use a lower bit rate. Higher bit rates allow for better-quality music, but also create larger file sizes, so you'll fit fewer tracks on your WALKMAN. The **Size** column displays the approximate size of each track when encoded using the selected bit rate.

The status bar between the PC and WALKMAN panes displays the space available on your WALKMAN and the file size of the selected tracks. The status bar adjusts according to the bit rate you choose, so it is helpful to monitor this information when making your selection:<br>Selected Device Space Used Space Available

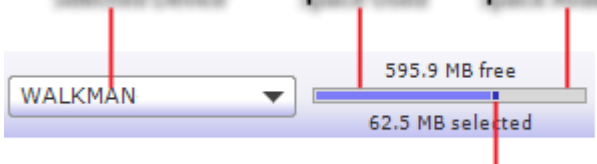

- Selected Files
- 5. Click the **Transfer to WALKMAN** button. The selected files are ripped from CD, converted to MP3 or AAC format, and transferred to your WALKMAN.

If you want to rip tracks when your WALKMAN isn't connected, click the **Rip Music Tracks** button at

the top of the CD Audio tab.

The **Size** column displays the track's progress while the selected files are being ripped and transferred.

To stop the transfer at any time, click the **Cancel** button.

If there is not enough free space available on your WALKMAN for the selected tracks, a warning message is displayed indicating that not all files may be transferred. You can click the **Cancel** button and consider making the following adjustments:

- o Change your target bit rate.
- o Decrease the number of tracks you selected to transfer.
- o Remove files before transferring.

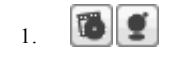

## Obtaining or Editing CD Information

If Media Manager for WALKMAN can access information about a track or CD (either from the file or CD itself, or from a local cache), it automatically reads and displays this information when you insert a CD or browse your computer. However, if this information is not available, the software can retrieve information over the Internet from Gracenote MusicID.

Once Media Manager for WALKMAN obtains information from Gracenote MusicID, it is saved to a local cache so the information displays more quickly the next time the tracks are displayed.

If the software cannot connect to the Gracenote Media Database and the appropriate CD information is not available on your computer, the tracks are simply listed numerically. In this case, you can click the **Edit**

MusicID Disc Information button **the set of the set of the discential MusicID** Disc Busc.

Using Gracenote MusicID requires an active Internet connection.

**For more information on using Gracenote MusicID, click [here.](http://www.gracenote.com/cddb2info/using.html)** 

#### **What do you want to do?**

**Locate matching CD information using Gracenote Edit and submit CD information to Gracenote**

## Updating Cover Art

When you select an audio file in the PC pane, information about the selected track is displayed at the top of the PC pane:

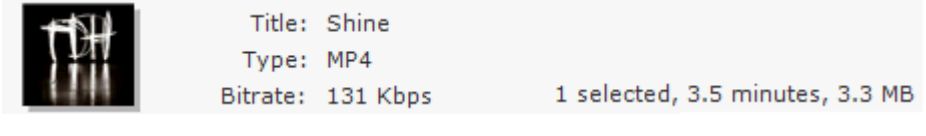

If album art is not available, a  $\Box$  is displayed. You can click the  $\Box$  icon to open your Web browser and perform an image search. To update the album artwork for all files in the current folder, drop a graphic file or URL on the image.

If you want to replace existing album art, drag a graphic file or URL and drop it on the current album art in the PC pane.

### Photo Mode

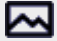

This mode allows you to copy photos between your computer and WALKMAN.

Media Manager for WALKMAN helps you find photos on your computer, preview them, and transfer them to your WALKMAN.

#### **What do you want to learn more about?**

**Browsing your computer for photos Previewing your photos Viewing file properties Transferring photos to your WALKMAN Deleting photos**

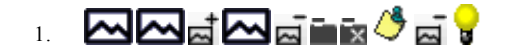

### Browsing Your Computer for Photos

In Photo mode, the left side of the PC pane displays the folders where you tell the software to look for photos. You can navigate folders and subfolders in this tree view. The right side of the window displays the contents of the selected folder.

Media Manager for WALKMAN helps you find photos in your My Pictures folder or another location on your hard drive. You can click the **Add Shortcut** button **the add folders to the PC pane.** The list view of the PC pane displays the photos from the location you specified.

Once you have located your photos, you can preview and transfer them to your WALKMAN.

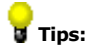

- Hover over a photo's thumbnail image to magnify it.
- To add files to your WALKMAN quickly, drag files from the Windows Explorer to the WALKMAN pane in the Media Manager for WALKMAN window. The transfer will begin when you drop the files.
- To locate a file on your hard drive, right-click it in the PC pane and choose **Explore Containing Folder** from the shortcut menu.

#### **What do you want to do?**

**Add files from the My Pictures folder Add a shortcut to another folder containing photos Remove a shortcut from the tree view Add or remove folders from your hard drive**

ᇇ

### Previewing Your Photos

Using Media Manager for WALKMAN, you can preview any photos on your computer before you transfer them to your WALKMAN.

- 1. Click the **Photo Mode** button **Algebia Click to profit the Media Manager for WALKMAN window.**
- 2. On the left side of the PC pane, select the folder that contains the photos you would like to preview. The contents of the selected folder are displayed on the right side of the PC pane.

Click the **H**button to display your image thumbnails in grid format, or click the **H**button to display them in list format.

3. Click the **Preview** button or double-click a photo to preview it in the lower half of the Media Manager for WALKMAN window (if Media Manager for WALKMAN cannot play the file, it will attempt to start the player associated with the file type).

If you selected multiple photos, they will be displayed sequentially in a slideshow. You can adjust the slideshow speed on the Photo page in Settings mode.

Hold Ctrl and double-click a photo to preview it using the application associated with its file extension.

You can use the **Rotate Counterclockwise** nor **Rotate Clockwise** Abuttons to rotate the source image before you transfer it.

## Viewing File Properties

When you select a media file, information is displayed at the top of the PC pane.

Right-click a selected file in the PC or WALKMAN pane and choose **Properties** from the shortcut menu to display the Properties window, where you can view additional information about the selected file.

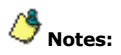

- If information is not available, a is displayed.
- The **File Size** value reflects the actual size of the file on disk, which can be different from the file size displayed in the PC pane. The file size displayed in the PC pane is an estimate of the encoded file size.

### Transferring Photos to Your WALKMAN

After adding folders and previewing your photos, you are ready to transfer them to your WALKMAN. Media Manager for WALKMAN software supports the following image formats:

- .jpg, .jpeg, .jpe, .jfif
- .png
- .gif
- .bmp
- .dib
- .tiff, .tif
	- 1. Click the **Photo Mode** button **All at the top of the Media Manager for WALKMAN window.**
	- 2. On the left side of the PC pane, choose the folder that contains the pictures you want to transfer by expanding or collapsing folders as necessary.
	- 3. On the right side of the PC pane, select the photo(s) you want to transfer. Hold Ctrl or Shift to select multiple photos.
	- 4. From the **Target** drop-down list (located above the PC pane), choose the resolution for transferred photo:

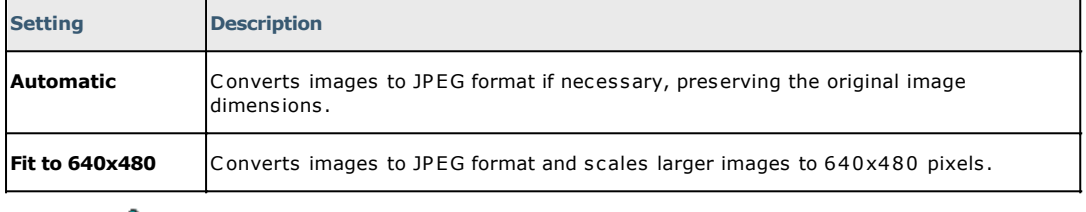

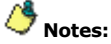

- The original photo on your computer is unaffected by the re-encoding process.
- The status bar between the PC and WALKMAN panes displays the space available on the selected WALKMAN and the file size of the selected photos.<br>Selected Device Space Used Space Available

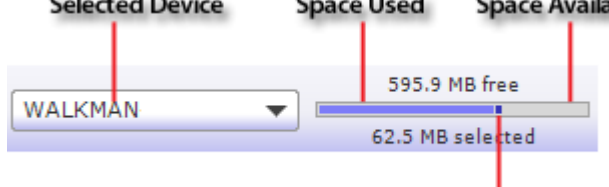

#### **Selected Files**

5. Click the **Transfer to WALKMAN** button to begin transferring the photos.

The selected files are encoded if necessary and transferred to the WALKMAN.

To add files to your WALKMAN quickly, drag files from the Windows Explorer to the WALKMAN pane in the Media Manager for WALKMAN window. The transfer will begin when you drop the files.

To stop the transfer at any time, click the **Cancel button**.

If there is not enough free space available for the selected photos, a warning message will be displayed indicating that not all files may be transferred. Click the **OK** button to proceed and transfer the photos that will fit on your WALKMAN. You can also click the **Cancel** button and consider making the following adjustments:

- o Decrease the number of photos you selected to transfer.
- o Remove files before transferring.

## 1. A®k⁄a<mark>, A</mark>®k

### Deleting Photos

You can use Media Manager for WALKMAN to delete photos from your computer or WALKMAN.

If you want to remove a folder from the PC pane without removing the files from your computer, select a folder in the PC pane and click the **Remove Shortcut** button  $\overline{\mathbf{M}}$ .

#### **What do you want to do?**

**Delete photos from your computer Delete photos from your WALKMAN** 

囜

## Video Mode

This mode allows you to copy video files between your computer and WALKMAN.

Media Manager for WALKMAN helps you find videos on your computer, preview them, and transfer them to your WALKMAN.

#### **What do you want to learn more about?**

**Browsing your computer for video Previewing your video Viewing file properties Transferring video to your WALKMAN Deleting videos**

## ▁▐▊▉▞▊<del>▌</del>⋴▄<u>▞</u>⋴ໃ

### Browsing Your Computer for Video

In Video mode, the left side of the PC pane displays the folders where you tell the software to look for video files. You can navigate folders and subfolders in the tree view. The right side of the window displays the contents of the selected folder.

Media Manager for WALKMAN helps you find videos in your My Videos folder or another location on your hard drive. You can click the **Add Shortcut** button  $\sharp\bar{\sharp}$  to add folders to the PC pane. The list view of the PC pane displays the videos from the location you specified.

Once you have located your videos, you can preview and transfer them to your WALKMAN.

Go Pro WA LKMAN supports the use of .mp4 video files that are QVGA size (320x240) and conform to these profiles: MPEG4-Simple Profile, A VC Baseline Profile v1.2, v1.3.

V ideo encoding of other formats is available only in Media Manager PRO for WA LKMA N.

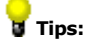

- Hover over a video's thumbnail image to magnify it.
- To add files to your WALKMAN quickly, drag files from the Windows Explorer to the My WALKMAN pane in the Media Manager for WALKMAN window. The transfer will begin when you drop the files.
- To locate a file on your hard drive, right-click it in the PC pane and choose **Explore Containing Folder** from the shortcut menu.

#### **What do you want to do?**

**Add files from the My Videos folder Add a shortcut to another folder containing videos Remove a shortcut from the tree view Add or remove folders from your hard drive**

### Previewing Your Video

Using Media Manager for WALKMAN, you can preview any videos on your computer before you transfer them to your WALKMAN.

- 1. Click the **Video Mode** button at the top of the Media Manager for WALKMAN window.
- 2. On the right side of the PC pane, select the video you would like to preview.

Click the **Hautton to display your video thumbnails in grid format, or click the Hautton to display** them in list format.

3. Click the **Preview** button or double-click the video to preview it in the lower half of the Media Manager for WALKMAN window.

You can use the transport controls at the bottom of the window to pause/resume/stop playback, skip to the previous/next video, adjust the playback volume, and toggle full-screen playback  $(\Box)$ .

## Viewing File Properties

When you select a media file, information is displayed at the top of the PC pane.

Right-click a selected file in the PC or WALKMAN pane and choose **Properties** from the shortcut menu to display the Properties window, where you can view additional information about the selected file.

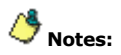

- If information is not available, a is displayed.
- The **File Size** value reflects the actual size of the file on disk, which can be different from the file size displayed in the PC pane. The file size displayed in the PC pane is an estimate of the encoded file size.

### Transferring Video to Your WALKMAN

After adding folders and previewing your videos, you are now ready to transfer them to your WALKMAN.

Go Pro WA LKMAN supports the use of .mp4 video files that are QVGA size (320x240) and conform to these profiles: MPEG4-Simple Profile, A VC Baseline Profile v1.2, v1.3.

Video encoding of the following formats is available only in Media Manager PRO for WALKMAN:

- $\bullet$  .mp4 (Sony AVC/AAC), .mp4 (MPEG4 part 2) \*
- .avi
- .wmv
- .mov \*
- $nt *$
- $\bullet$  dv
- .mpg, .mpeg, .mpeg1, .mpeg2, .m1p, .mp1, .m2p, .m2t
- .mmv
- Unprotected DV D titles (such as DV D home movies or DV Ds from a camcorder)
- .3gp \*
- $.m4v*$
- .DivX
- .dvr-ms (Recorded TV programs from Windows Media Center 2005)
- \* Q uickTime required.

 $\bigoplus$  Media Manager for WALKMAN software is not intended and should not be used for illegal or infringing purposes, such as the illegal copying or sharing of copyrighted materials. Using Media Manager for WALKMAN software for such purposes is, among other things, against United States and international copyright laws and contrary to the terms and conditions of the End User License Agreement. Such activity may be punishable by law and may also subject you to the breach remedies set forth in the End User License Agreement.

When you transfer videos, they will appear in the Videos section of the WALKMAN pane.

- 1. Click the **Video Mode** button **that** the top of the Media Manager for WALKMAN window.
- 2. On the left side of the PC pane, choose the folder that contains the videos you want to transfer by expanding and collapsing folders as necessary.
- 3. On the right side of the PC pane, select the videos you would like to transfer. Hold Ctrl or Shift to select multiple videos.

If your WALKMAN doesn't support the file, the **Transfer to WALKMAN** button is unavailable, and the media file is marked with a  $\sqrt{8}$ 

4. From the **Target** drop-down list, specify the video encoding setting.

When you select **Automatic**, the software will determine whether the device can play your video file and will copy the file without encoding if possible. To create a smaller file for your WALKMAN, you can use the **AVC low quality** encoding setting. The **AVC high quality** setting allows for better quality videos, but also creates larger file sizes, so you'll fit fewer videos on your WALKMAN.

**Go Pro** V ideo encoding is available only in Media Manager PRO for WALKMAN.

> The status bar between the PC and WALKMAN panes displays the space available on the selected WALKMAN and the file size of the selected videos.<br>Selected Device Space Used Space Available

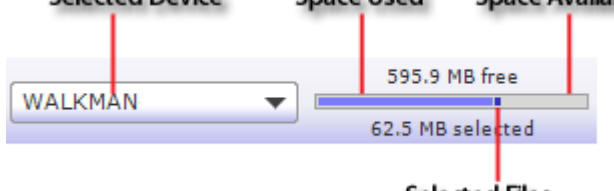

5. Click the **Transfer to WALKMAN** button to begin transferring the videos.

To add files to your WALKMAN quickly, drag files from the Windows Explorer to the WALKMAN pane in the Media Manager for WALKMAN window. The transfer will begin when you drop the files.

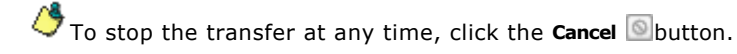

If there is not enough free space available for the selected videos, a warning message is displayed indicating that not all files may be transferred. Click the **OK** button to proceed and transfer the videos that will fit on your WALKMAN. You can also click the **Cancel** button and consider making the following adjustments:

- o Decrease the number of videos you selected to transfer.
- o Remove files before transferring.

# 1. **EI**&R<sup>4</sup>#1. **1.** BR

## Deleting Videos

You can use Media Manager for WALKMAN to delete videos from your computer or WALKMAN.

If you want to remove a folder from the PC pane without removing the files from your computer, select a folder in the PC pane and click the **Remove Shortcut** button  $\mathbb{H}$ .

#### **What do you want to do?**

**Delete videos from your computer Delete videos from your WALKMAN** 

耳

## RSS Media Feed Mode

Ñ.

This mode allows you to subscribe to RSS 2.0 media feeds (podcasts, video blogs, etc) with enclosures and download files that you can transfer to your WALKMAN.

RSS stands for *Really Simple Syndication*, and it's a method of publishing files on the Web. An RSS media feed is an XML document that can contain text and media enclosures (also called *episodes*).

When you subscribe to a feed, you can choose to download the latest episodes automatically or manually, and you can then play the episodes on your computer or on your WALKMAN.

The left side of the RSS Media Feeds window displays the feeds to which you've subscribed. The top of the window displays information about the selected feed. When you select a feed on the left side of the window, the right side of the window displays the media enclosures (episodes) in the feed.

Go Pro WALKMAN supports the use of .mp4 video files that are QVGA size (320x240) and conform to these profiles: MPEG4-Simple Profile, A VC Baseline Profile v1.2, v1.3.

V ideo encoding of other formats is available only in Media Manager PRO for WA LKMA N.

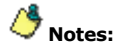

 If the **Allow explicit content** check box is cleared on the RSS Feed Settings page in Settings mode, you will not be able to subscribe to explicit feeds.

If individual episodes' contain explicit content, those episodes' descriptions will not be displayed in the PC pane when the **Allow explicit content** check box is cleared.

 For your convenience, Media Manager for WALKMAN provides links to various feeds via the Directory. Users should exercise their own judgment in viewing any of the feeds as you may find some of the content objectionable. Sony Creative Software Inc. makes no representations regarding the content of the feeds, the accuracy and reliability of such content, or any information related thereto. The views expressed in the feeds are those of the author of the feeds and do not necessarily represent the views of Sony Creative Software Inc. Furthermore, the inclusion of these feeds is not intended to reflect any endorsement or support by Sony Creative Software Inc. If you have a concern, please report it to [Customer Service.](http://www.sony.jp/support/pa_common/products/m-manager.html)

#### **What do you want to learn more about?**

**Finding and subscribing to feeds Exporting feeds Previewing feeds Viewing file properties Downloading and transferring feeds to your WALKMAN Using Media Manager for WALKMAN to manage subscriptions <b>D** Modifying feed options **D** Deleting feeds

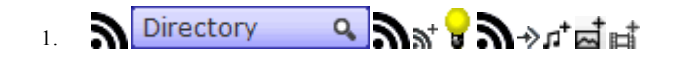

### Subscribing to RSS Media Feeds

You can subscribe to feeds from a number of places: you can use the feeds directory in the Media Manager for WALKMAN window (a quick list of feeds you can choose from), you can add feeds that you find on the Web, or you can add files from an existing RSS aggregator.

Go Pro WALKMAN supports the use of .mp4 video files that are OVGA size (320x240) and conform to these profiles: MPEG4-Simple Profile, A VC Baseline Profile v1.2, v1.3.

V ideo encoding of other formats is available only in Media Manager PRO for WA LKMA N.

To subscribe to a feed quickly, drag a link from a browser window to the My Feeds list in the Media Manager for WALKMAN window.

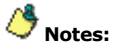

 When you select a feed from the My Feeds list or the Directory tree view, information about the selected feed is displayed above the list view. You can read more information about the feed here or

click the **More Feed Details** button **the display the feed's Web page.** 

If the **Allow explicit content** check box is cleared on the RSS Feed Settings page in Settings mode, you will not be able to subscribe to explicit feeds.

If individual episodes' contain explicit content, those episodes' descriptions will not be displayed in the PC pane when the **Allow explicit content** check box is cleared.

 For your convenience, Media Manager for WALKMAN provides links to various feeds via the Directory. Users should exercise their own judgment in viewing any of the feeds as you may find some of the content objectionable. Sony Creative Software Inc. makes no representations regarding the content of the feeds, the accuracy and reliability of such content, or any information related thereto. The views expressed in the feeds are those of the author of the feeds and do not necessarily represent the views of Sony Creative Software Inc. Furthermore, the inclusion of these feeds is not intended to reflect any endorsement or support by Sony Creative Software Inc. If you have a concern, please report it to [Customer Service.](http://www.sony.jp/support/pa_common/products/m-manager.html)

#### **What do you want to do?**

**Subscribe to a feed from the Media Manager for WALKMAN feed directory Subscribe to a feed using a specific URL Import feeds from an OPML file Add files from an RSS aggregator**

## Exporting Feeds

If you want to create a backup of your subscribed feeds or create a feed list that you can share with another person, you can export feeds as an OPML (Outline Processor Markup Language) file.

You can also use an OPML file to create a group of related feeds: first, remove all subscribed feeds; next, subscribe to the feeds you want to save together; finally, export your subscribed feeds to an OPML file with a descriptive title, such as "Movie Trailers." When you want to switch your subscribed feeds, just delete your currently subscribed feeds and import a different OPML file.

- 1. Click the RSS Media Feed Mode button **Mat the top of the Media Manager for WALKMAN window.**
- 2. Choose the feed or feeds you want to export:
- 3. Select the My Feeds folder in the Subscribed Feeds list to export all subscribed feeds.
- 4. Select a single feed in the **Subscribed feeds** list to export only that feed.
- 3. Click the **Export Feeds as OPML File**  $\blacklozenge$  button. The Export Feed List dialog is displayed.
- 4. Navigate to the desired save location and type a name in the **File name** box to name the OPML file.
- 5. Click the **Save** button.

### **Previewing Feeds**

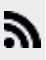

Previewing allows you to play episodes from a feed on your computer.

 $\bullet$  The icon next to each episode name indicates the episode's media type:  $\Box$ indicates an audio feed,  $\Box$ indicates a video feed, and  $\blacksquare$ indicates a still-image feed.

### **Notes:**

 When you select a feed from the My Feeds list or the Directory tree view, information about the selected feed is displayed above the list view. You can read more information about the feed here or

click the **More Feed Details** button **the display the feed's Web page.** 

If the **Allow explicit content** check box is cleared on the RSS Feed Settings page in Settings mode, you will not be able to subscribe to explicit feeds.

If individual episodes' contain explicit content, those episodes' descriptions will not be displayed in the PC pane when the **Allow explicit content** check box is cleared.

- For your convenience, Media Manager for WALKMAN provides links to various feeds via the Directory. Users should exercise their own judgment in viewing any of the feeds as you may find some of the content objectionable. Sony Creative Software Inc. makes no representations regarding the content of the feeds, the accuracy and reliability of such content, or any information related thereto. The views expressed in the feeds are those of the author of the feeds and do not necessarily represent the views of Sony Creative Software Inc. Furthermore, the inclusion of these feeds is not intended to reflect any endorsement or support by Sony Creative Software Inc. If you have a concern, please report it to [Customer Service.](http://www.sony.jp/support/pa_common/products/m-manager.html)
- 1. Click the RSS Media Feed Mode button **Mat the top of the Media Manager for WALKMAN window.**
- 2. Select a feed from the My Feeds folder. The feed's episodes are displayed on the right side of the tree view pane.

Click the **More Feed Details** button **the sect of open** your browser to the Web page associated with the

feed, or click the **Feed Options** button **the section of the edit a feed's title, URL, and download options.** 

- 3. Select an episode that has already been downloaded:
	- Episodes that have already been downloaded and are queued to be transferred automatically are marked with a  $\blacksquare$ .
	- Episodes that have already been downloaded and can be transferred manually are marked with a .
	- Episodes that have not been downloaded are marked with a  $\bigcirc$ .

If you want to turn off automatic transfer for individual feeds, you can clear the **Automatically transfer new items to device** check box in the Feed Options dialog.

**T** File size and length are displayed only if the RSS media feed contains the information.

4. Click the **Preview** button or double-click the episode to preview it in the lower half of the Media Manager for WALKMAN window (if Media Manager for WALKMAN cannot play the file, it will attempt to start the player associated with the file type).

If you double-click an episode that had not been downloaded yet, it will be transferred your WALKMAN automatically after downloading is complete. If your WALKMAN is not connected, the episode is added to a queue and will be transferred the next time you connect your WALKMAN.

## Viewing File Properties

When you select a media file, information is displayed at the top of the PC pane.

Right-click a selected file in the PC or WALKMAN pane and choose **Properties** from the shortcut menu to display the Properties window, where you can view additional information about the selected file.

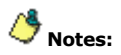

- If information is not available, a is displayed.
- The **File Size** value reflects the actual size of the file on disk, which can be different from the file size displayed in the PC pane. The file size displayed in the PC pane is an estimate of the encoded file size.

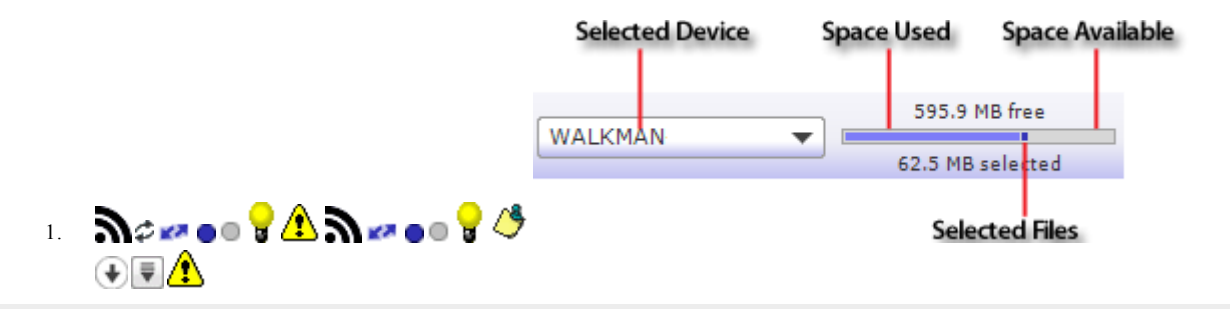

### Downloading and Transferring Feeds to Your WALKMAN

When you click the Refresh button  $\hat{\mathcal{L}}$ , Media Manager for WALKMAN will check for new episodes, download them, and transfer them to your WALKMAN.

Select a feed in the My Feeds list and click the **Feed Options** button below the feed's description to specify how many episodes you want to download.

Downloaded feeds are stored on your computer in a folder specific to the media type.

- Audio feeds are stored in **..\My Documents\My Music\RSS Media** (or **..\Users\<Username>\Music\RSS Media** in Windows Vista**).**
- Video feeds are stored in **..\My Documents\My Videos\RSS Media** (or **..\Users\<Username>\Videos\RSS Media** in Windows Vista**).**
- Still-image feeds are stored in **..\My Documents\My Pictures\RSS Media** (or **..\Users\<Username>\Pictures\RSS Media** in Windows Vista**)**.

You can choose different folders on the Feed page in Settings mode.

Go Pro WA LKMAN supports the use of .mp4 video files that are QVGA size (320x240) and conform to these profiles: MPEG4-Simple Profile, A VC Baseline Profile v1.2, v1.3.

V ideo encoding of other formats is available only in Media Manager PRO for WA LKMA N.

## **Notes:**

- The software will automatically refresh feeds at the frequency you choose on the RSS Feeds page in Settings mode. If you want to refresh feeds manually, click the **Refresh** button .
- If the **Allow explicit content** check box is cleared on the RSS Feed Settings page in Settings mode, you will not be able to subscribe to explicit feeds.

If individual episodes' contain explicit content, those episodes' descriptions will not be displayed in the PC pane when the **Allow explicit content** check box is cleared.

- For your convenience, Media Manager for WALKMAN provides links to various feeds via the Directory. Users should exercise their own judgment in viewing any of the feeds as you may find some of the content objectionable. Sony Creative Software Inc. makes no representations regarding the content of the feeds, the accuracy and reliability of such content, or any information related thereto. The views expressed in the feeds are those of the author of the feeds and do not necessarily represent the views of Sony Creative Software Inc. Furthermore, the inclusion of these feeds is not intended to reflect any endorsement or support by Sony Creative Software Inc. If you have a concern, please report it to [Customer Service.](http://www.sony.jp/support/pa_common/products/m-manager.html)
- To locate a downloaded episode on your hard drive, right-click it in the PC pane and choose **Explore Containing Folder** from the shortcut menu.

#### **What do you want to do?**

**Download and transfer feeds automatically Manually transfer episodes to your WALKMAN**

Ã.

### Using Media Manager for WALKMAN to Manage Subscriptions

If a feed is set up for one-click subscription, you can subscribe by clicking an RSS link in your Web browser.

If a feed does not support one-click subscription (such as a link to an . xml file), you can subscribe using the methods described in Subscribing to RSS Media Feeds or by dragging a link from a browser window to the My Feeds list in the Media Manager for WALKMAN window.

- 1. Click the subscription link on a Web page.
- 2. Your browser may prompt you to open the . rss file or save it to disk. Click the **Open** button.
- 3. Media Manager for WALKMAN will ask whether you want to subscribe to the feed. Click **Yes.**
- 4. The feed is added to the My Feeds folder in the tree view.

If another application is associated with . rss files, Media Manager for WALKMAN will ask whether you want to use it to manage your RSS subscriptions.

- If you click **Yes**, Media Manager for WALKMAN will be used automatically when you click an RSS link on a Web page.
- If you click **No**, Media Manager for WALKMAN will not be used when you click an RSS link, but you can subscribe to feeds manually.

Select the **Do not show this again** check box to use the selected option as your default setting.

a.

## **Aodifying Feed Options**

The Feed Options dialog allows you to edit a feed's title, URL, and download options.

- 1. Click the RSS Media Feed Mode button **Mat the top of the Media Manager for WALKMAN window.**
- 2. In the **My Feeds** list, select the feed you would like to update.
- 3. Click the **Feed Options** button below the feed description. The Feed Options dialog is displayed.

Click the More Feed Details button said open your browser to the Web page associated with the feed.

4. Make the following changes as necessary:

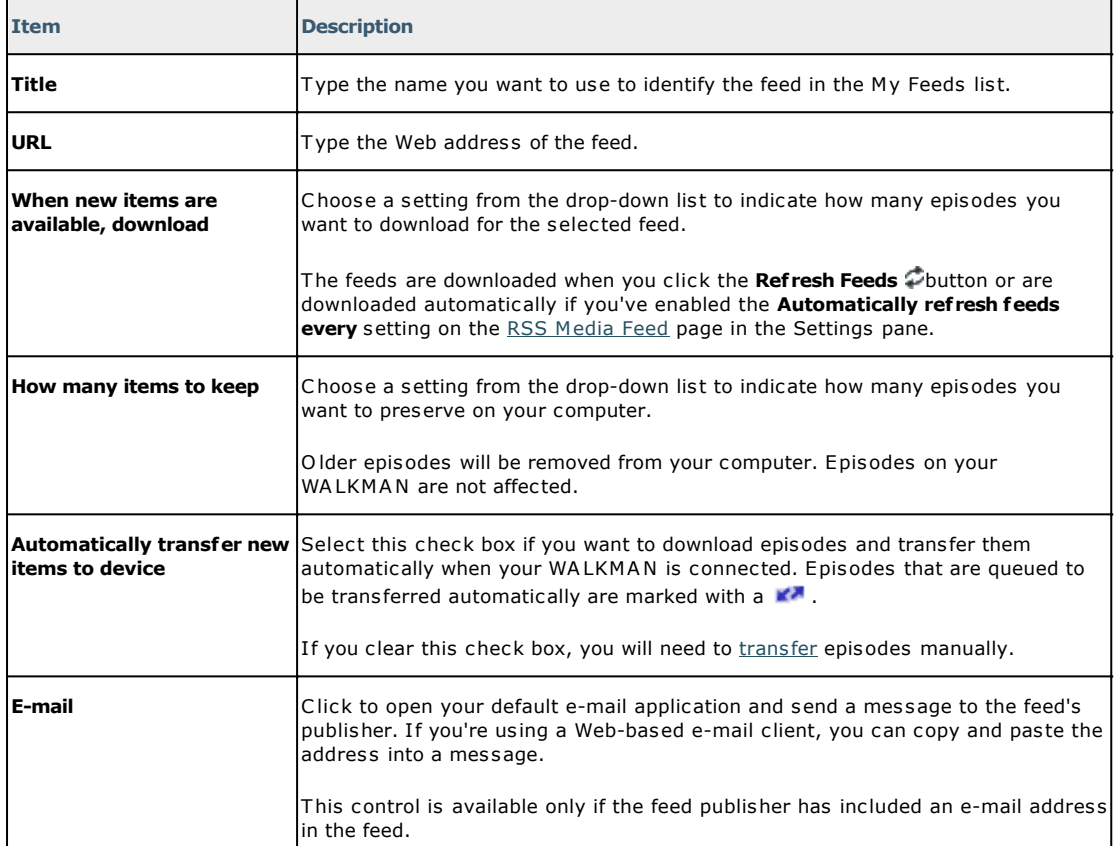

5. Click the **Save** button.

 $\mathbf{z}$ 

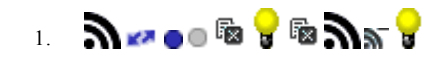

### Deleting RSS Media Feeds

 $\mathbf{z}$ 

To delete RSS media feeds or episodes from your computer or WALKMAN, perform the following procedure.

Use the **Delete** button **to** to delete individual episodes from your computer or WALKMAN, or use the **Remove** button **N** to unsubscribe from a feed (you can choose whether or not you want to delete the feed's episodes).

#### **What do you want to do?**

**Delete an episode from your computer Delete an episode from your WALKMAN Remove a feed (unsubscribe)**

### Settings

This mode contains various options you can use to customize Media Manager for WALKMAN software. To display the Settings mode, click the **Settings** button .

#### **Which page do you want to learn more about?**

**General Settings Video Settings Music Settings Photo Settings Audio CD Rip Settings RSS Media Feed Settings Support About**

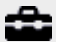

## General Settings

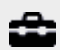

To edit general application settings, click the **Settings** button at the top of the Media Manager for WALKMAN window, and then click the **General** button on the left side of the window.

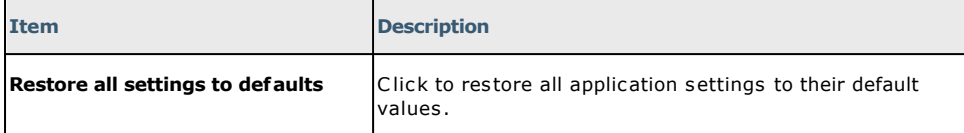

## Video Settings

To edit video-encoding settings, click the **Settings** button at the top of the Media Manager for WALKMAN window, and then click the **Video** button on the left side of the window.

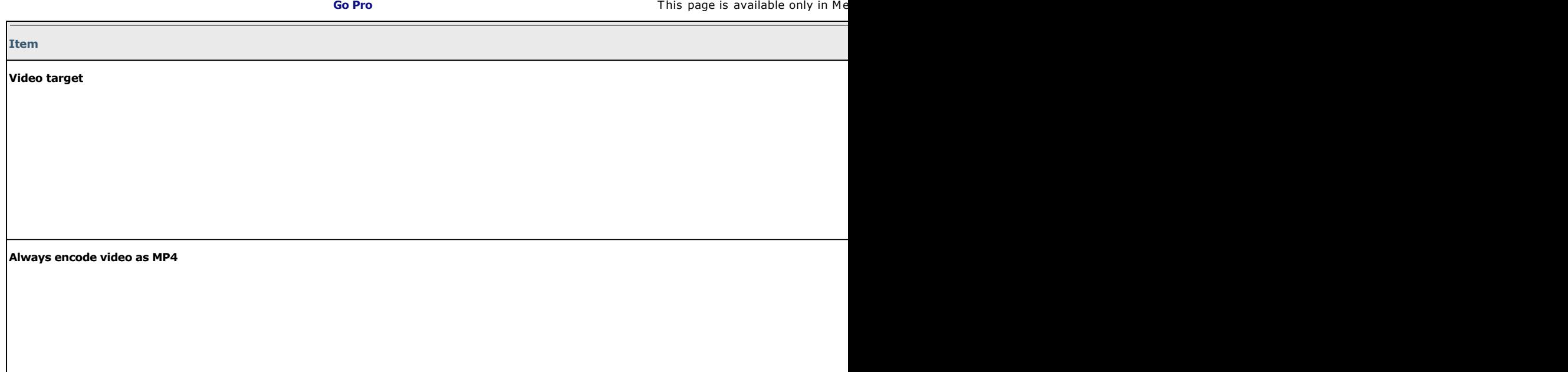

æ

## Music Settings

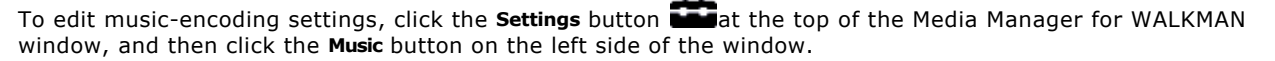

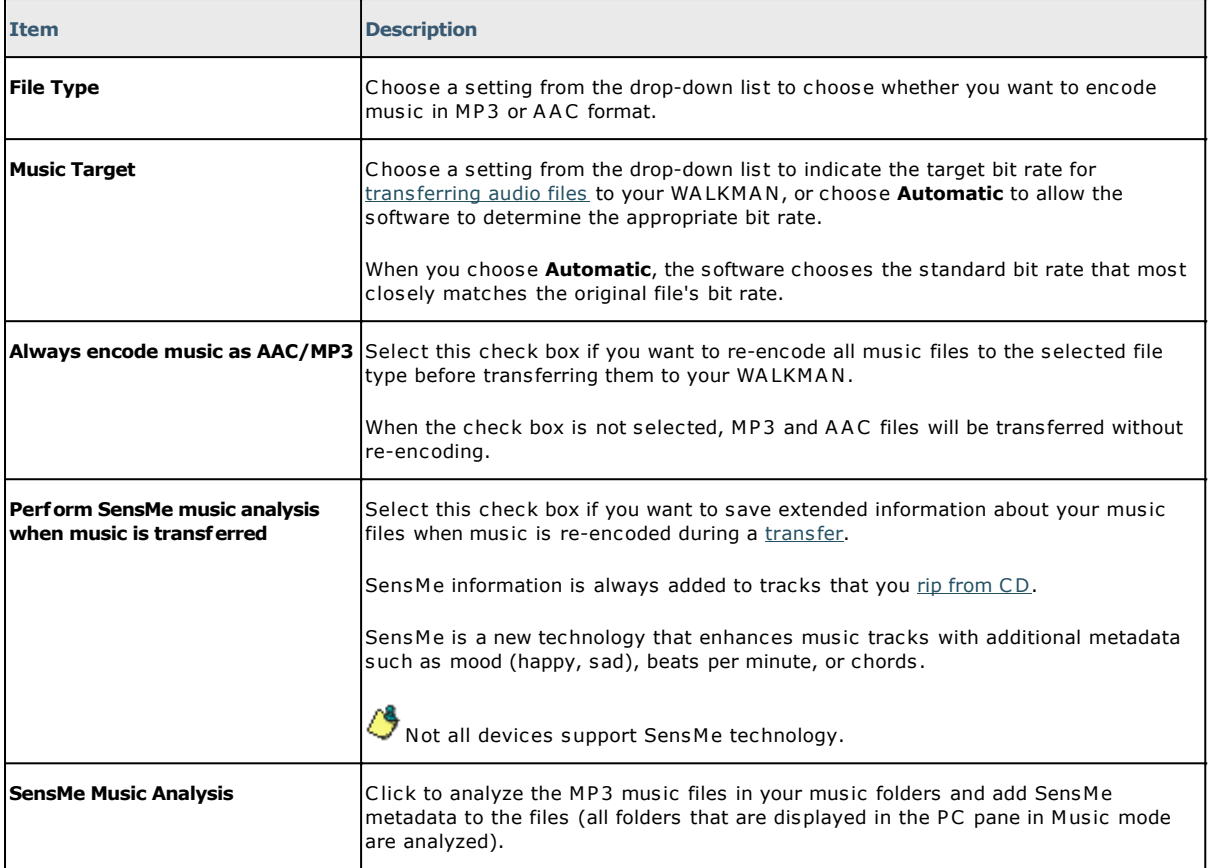

숩

## Photo Settings

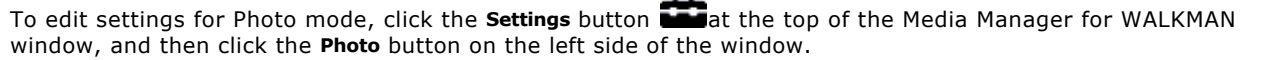

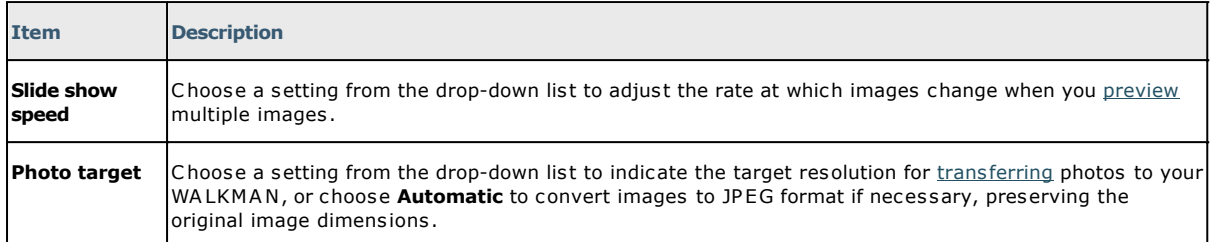

岳

## Audio CD Rip Settings

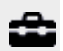

To edit Audio CD rip settings, click the **Settings** button at the top of the Media Manager for WALKMAN window, and then click the **Audio CD Rip** button on the left side of the window.

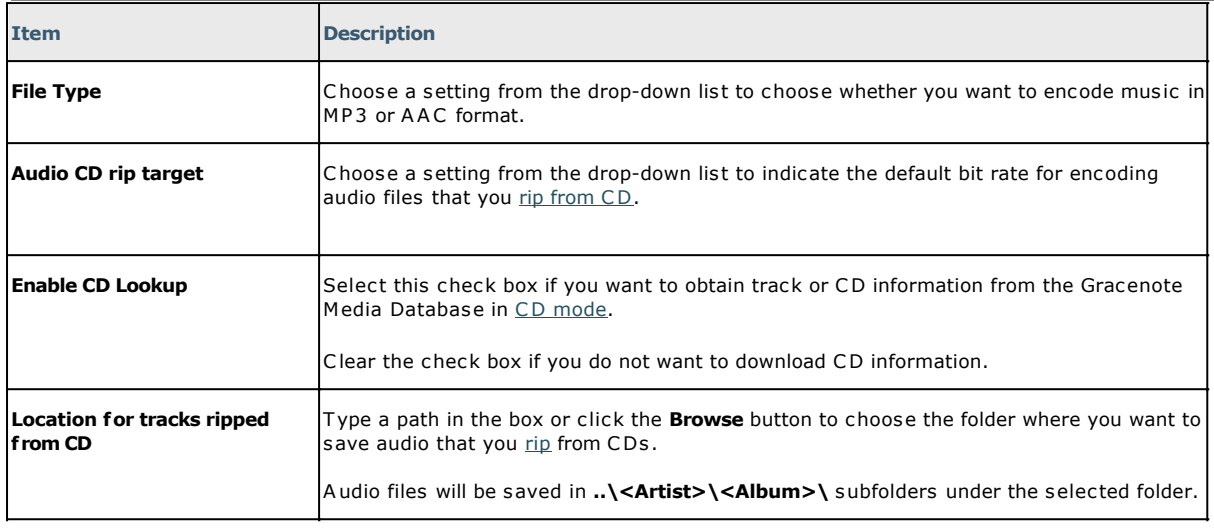

## **RSS Media Feed Settings**

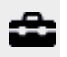

To edit feed settings, click the **Settings** button **and the top of the Media Manager for WALKMAN window, and** then click the **RSS Media Feed** button on the left side of the window.

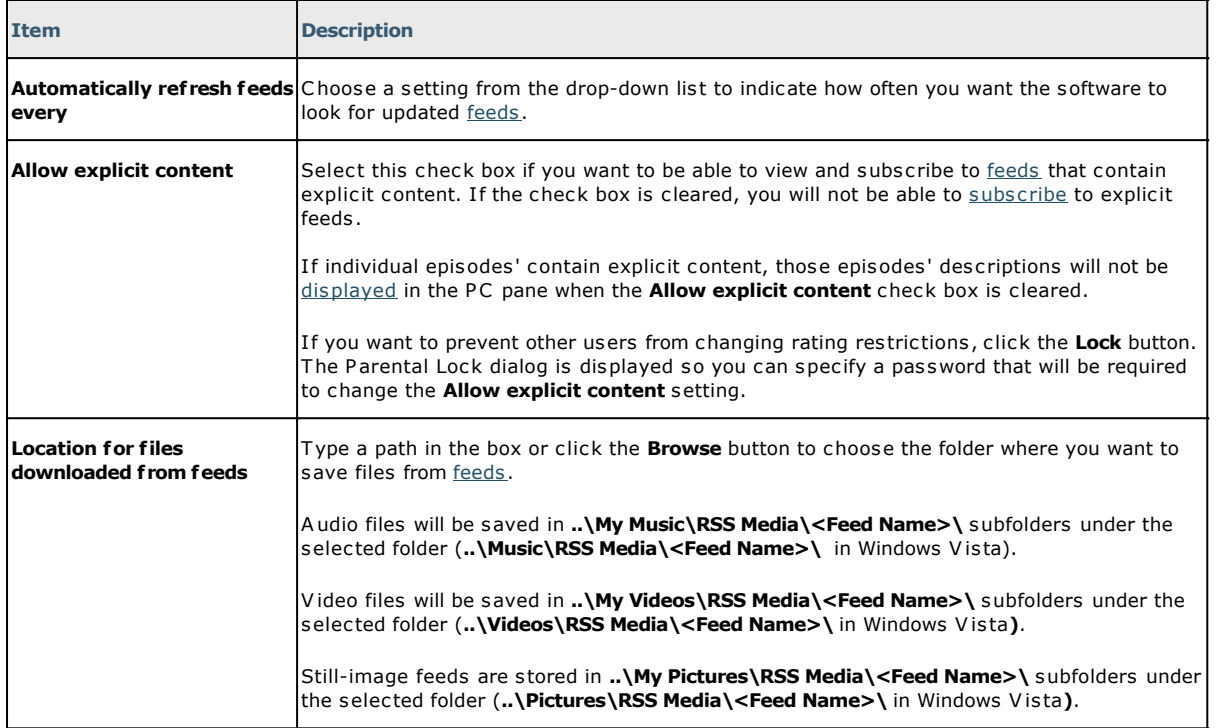

## Support Settings

To access online support, click the **Settings** button **and a**t the top of the Media Manager for WALKMAN window, and then click the appropriate **Support** link for your country and language.

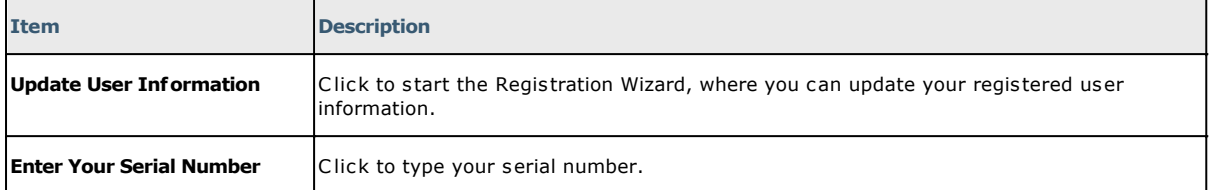

æ

## About Media Manager for WALKMAN

To view information about the installed version of Media Manager for WALKMAN, click the **Settings** button at the top of the Media Manager for WALKMAN window, and then click the **About** button on the left side of the window.

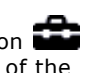

숩